#### **PASSO A PASSO PARA AGENDAMENTOS DO AC DEFESA**

Para solicitar seu Certificado acesse o link:/ [https://www.acdefesa.mil.br/index.php/solicite-seu](https://www.acdefesa.mil.br/index.php/solicite-seu-certificado)[certificado](https://www.acdefesa.mil.br/index.php/solicite-seu-certificado)

#### **1º Passo:**

#### **Esclarecimentos para o Agendamento**

#### Antes de agendar é interessante observar os seguintes detalhes

01 - Cada horário de atendimento é destinado única e exclusivamente para a emissão de UM certificado digital. Caso o requisitante deseje emitir mais de um certificado, deverá agendar tantos horários quanto certificados desejados:

02 - Para a emissão de certificado de Pessoa Jurídica, é necessário que o solicitante já tenha um certificado de Pessoa Física. Assim sendo, caso o solicitante ainda não tenha o certificado de Pessoa Física em seu nome, ele deverá realizar dois agendamentos: um para a emissão do certificado de Pessoa Física e um outro para a emissão do certificado de Pessoa Jurídica:

03 - A agenda semanal costuma ser aberta na sexta-feira ou último dia útil da semana anterior ao agendamento. Somente será possível fazer o agendamento se tiver agenda aberta, caso contrário é necessário aguardar a abertura de uma nova;

04 - Os dados solicitados para o cadastramento no sistema da AC Defesa são: Nome, Data de nascimento, Documento de Identificação - para os militares identidade militar. Cadastro Único Federal (NIP para Marinha do Brasil, PREC-CP para o Exército Brasileiro, SARAM para os militares da Força Aérea Brasileira, e SIGEPE para os servidores civis):

05 - Ao preencher o telefone para contato, informe um número pessoal (preferencialmente celular ou número que seja de fácil contato):

06 - O preenchimento é obrigatório apenas para os campos destacados com \*;

07 - É necessário comparecer pessoalmente no local agendado:

08 - Requisitos complementares para emissão de certificados:

- Para servidores civis do MD (Ministério da Defesa)
- Para militares da FAB (Forca Aérea Brasileira)
- Para militares do EB (Exército Brasileiro)
- Para militares da MB (Marinha do Brasil)

Estou ciente das informações acima

#### APÓS LER OS **ESCLARECIMENTOS DO AGENDAMENTO**

MARQUE A OPÇÃO: ESTOU CIENTE DAS INFORMAÇÕES ACIMA APÓS: CLIQUE EM REALIZE SEU AGENDAMENTO

#### **2º Passo:**

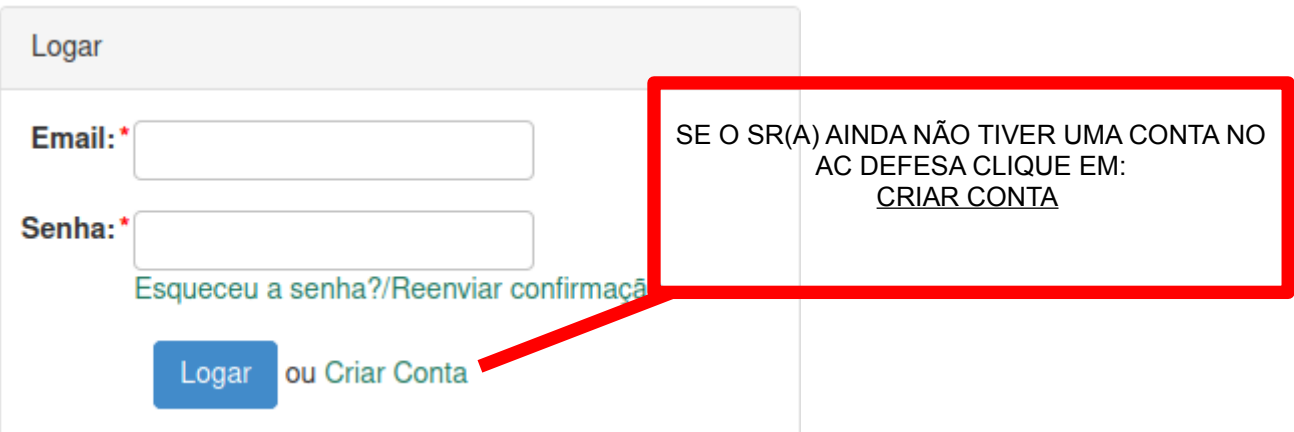

# **3º Passo:**

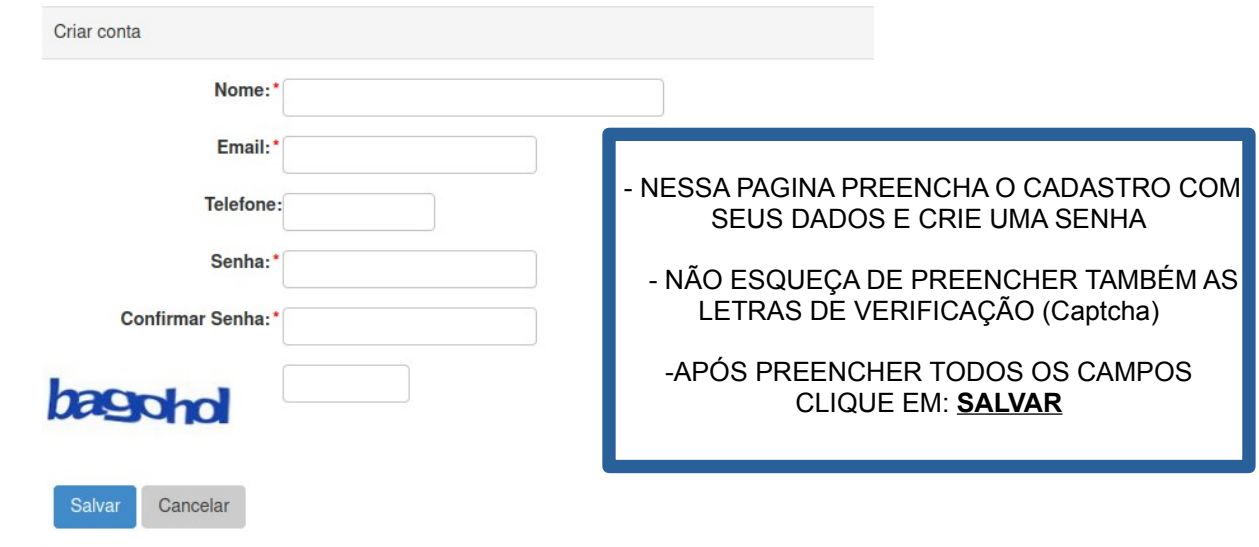

# **4º Passo:**

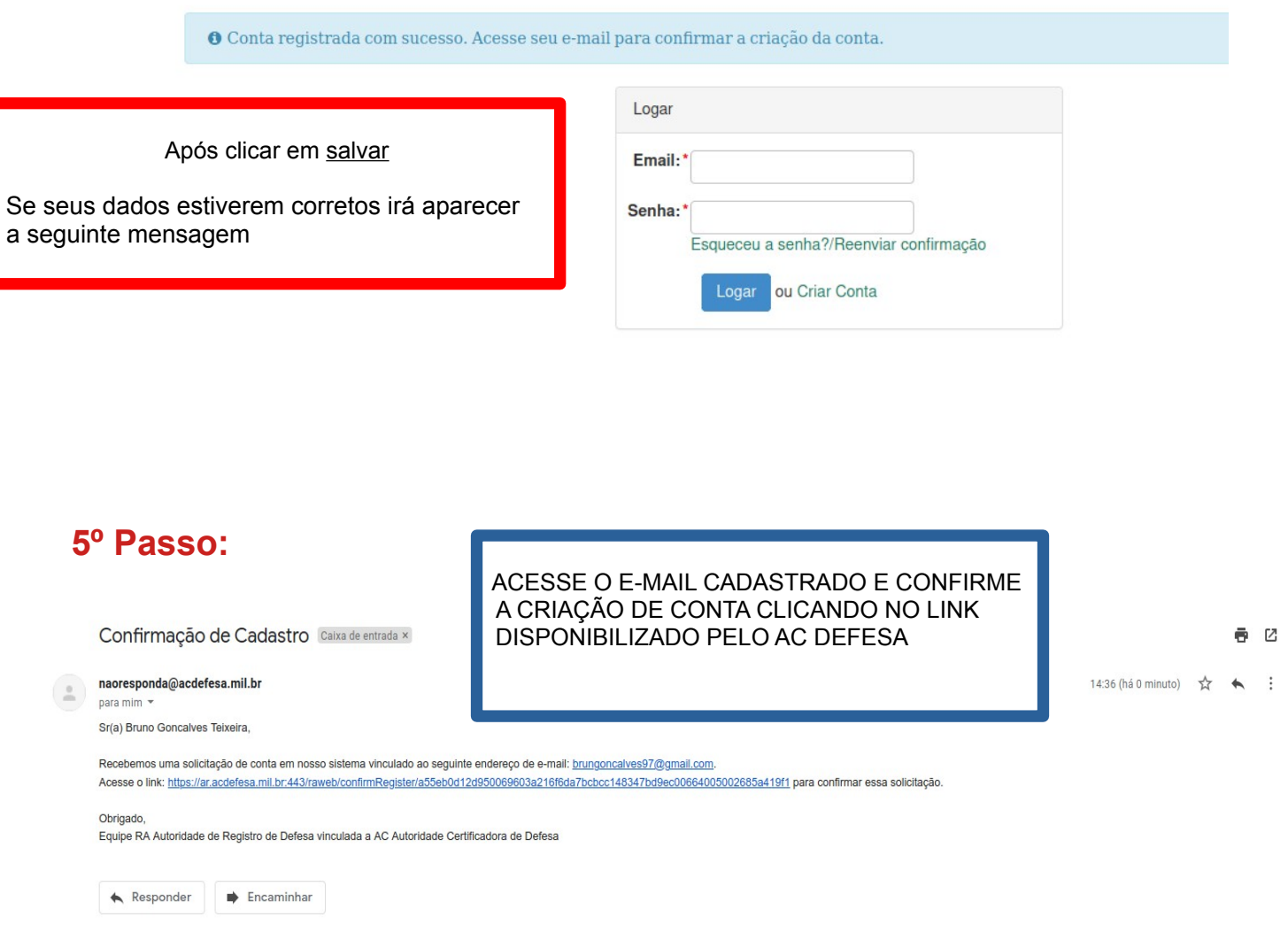

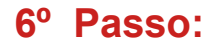

Após clicar no link de confirmação, será direcionado para a pagina de login; - Faça login com o Email e senha cadastrados

 $\bullet$  Confirmação de Cadastro efetuada com sucesso.

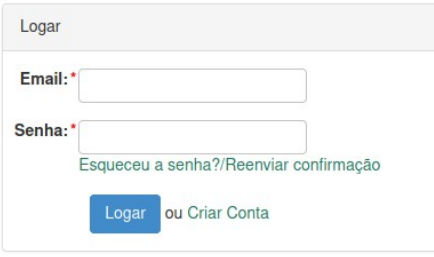

### **7º Passo:**

& Bruno Goncalves Teixeira -

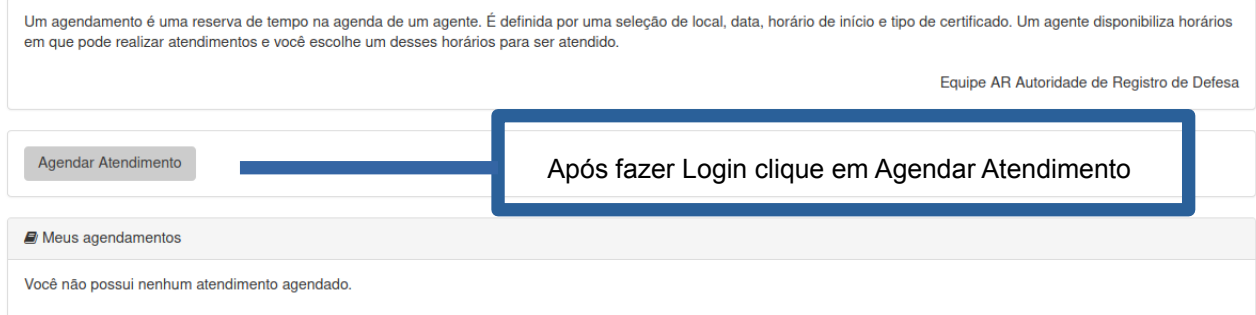

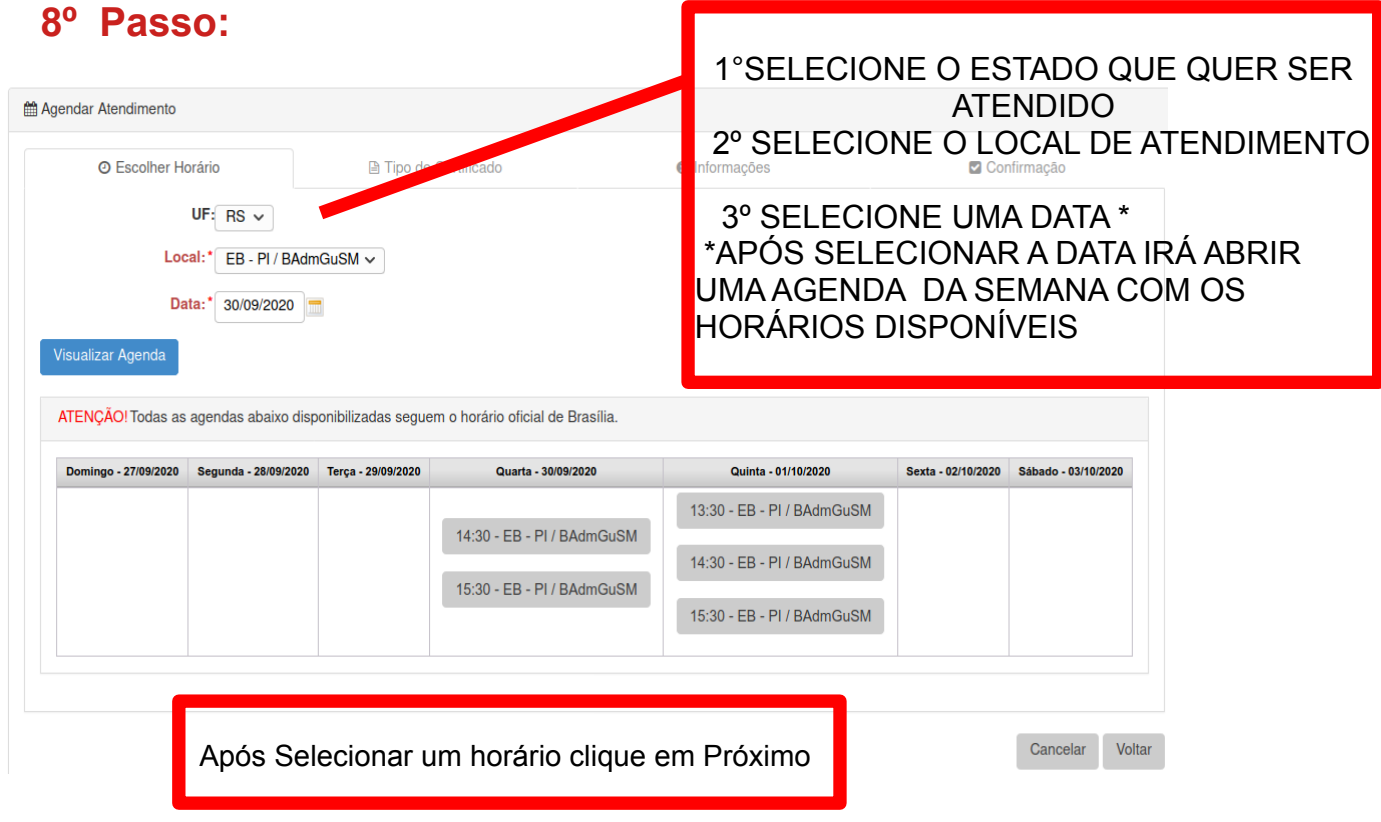

## **9º Passo :**

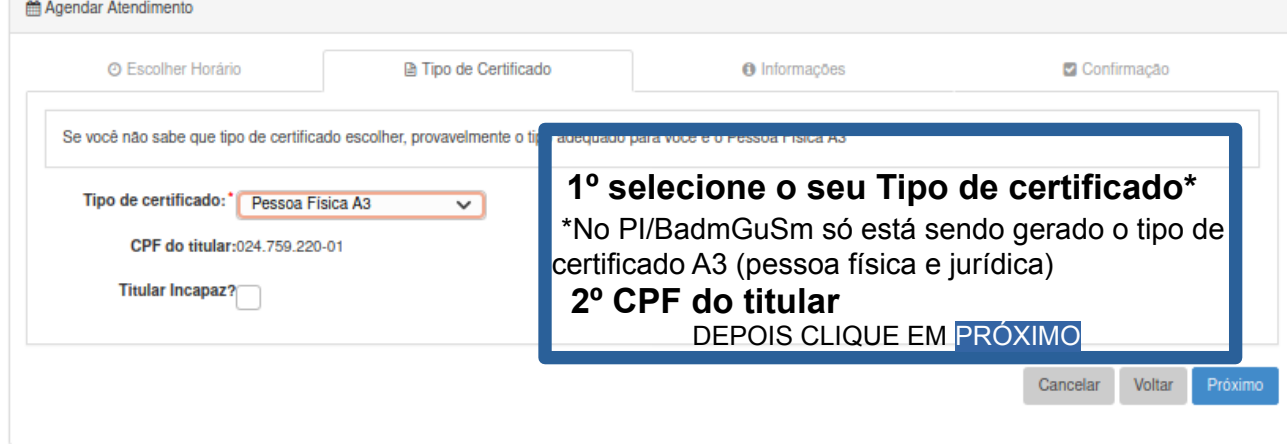

# **10º Passo :**

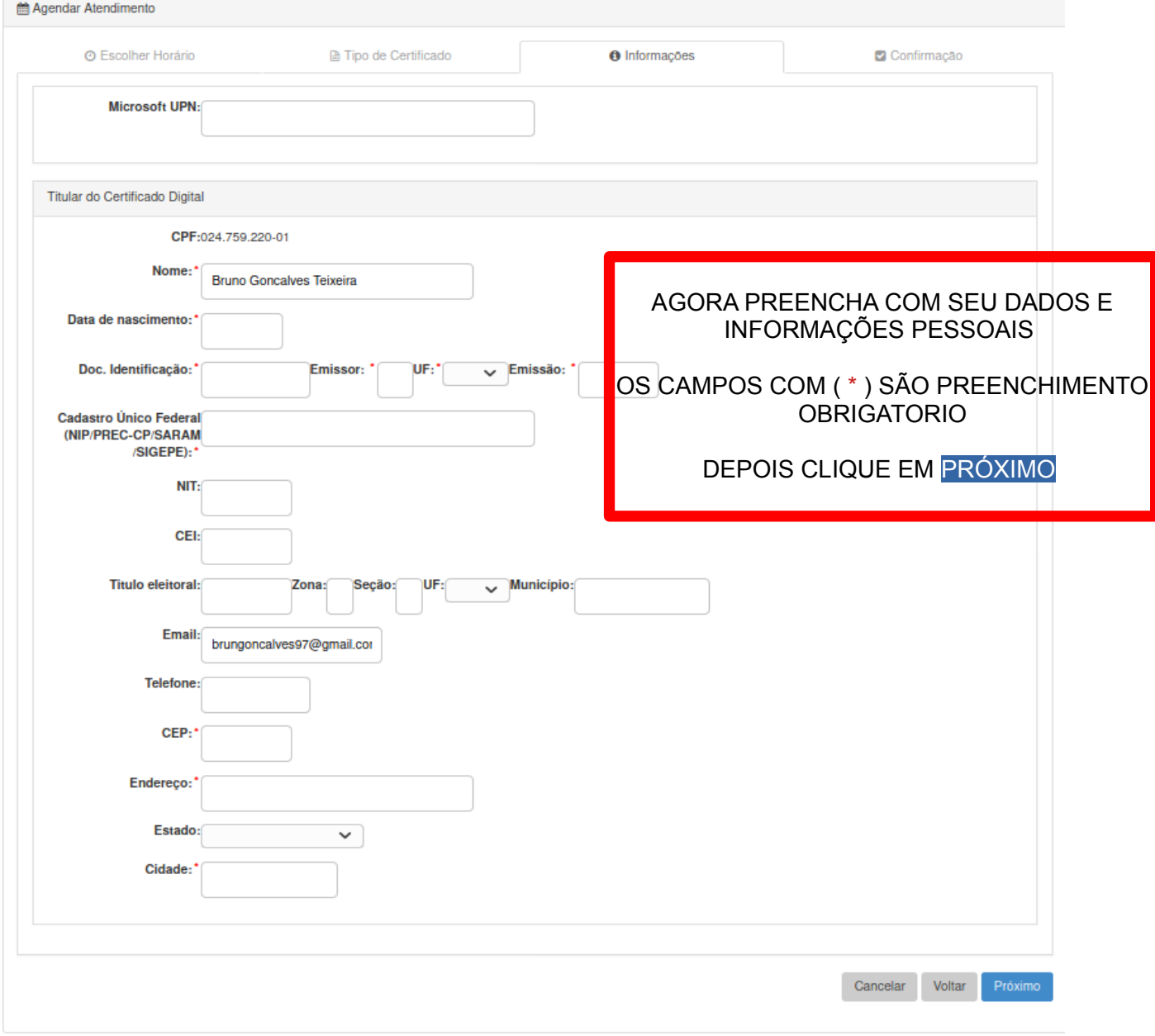

## 11º Passo:

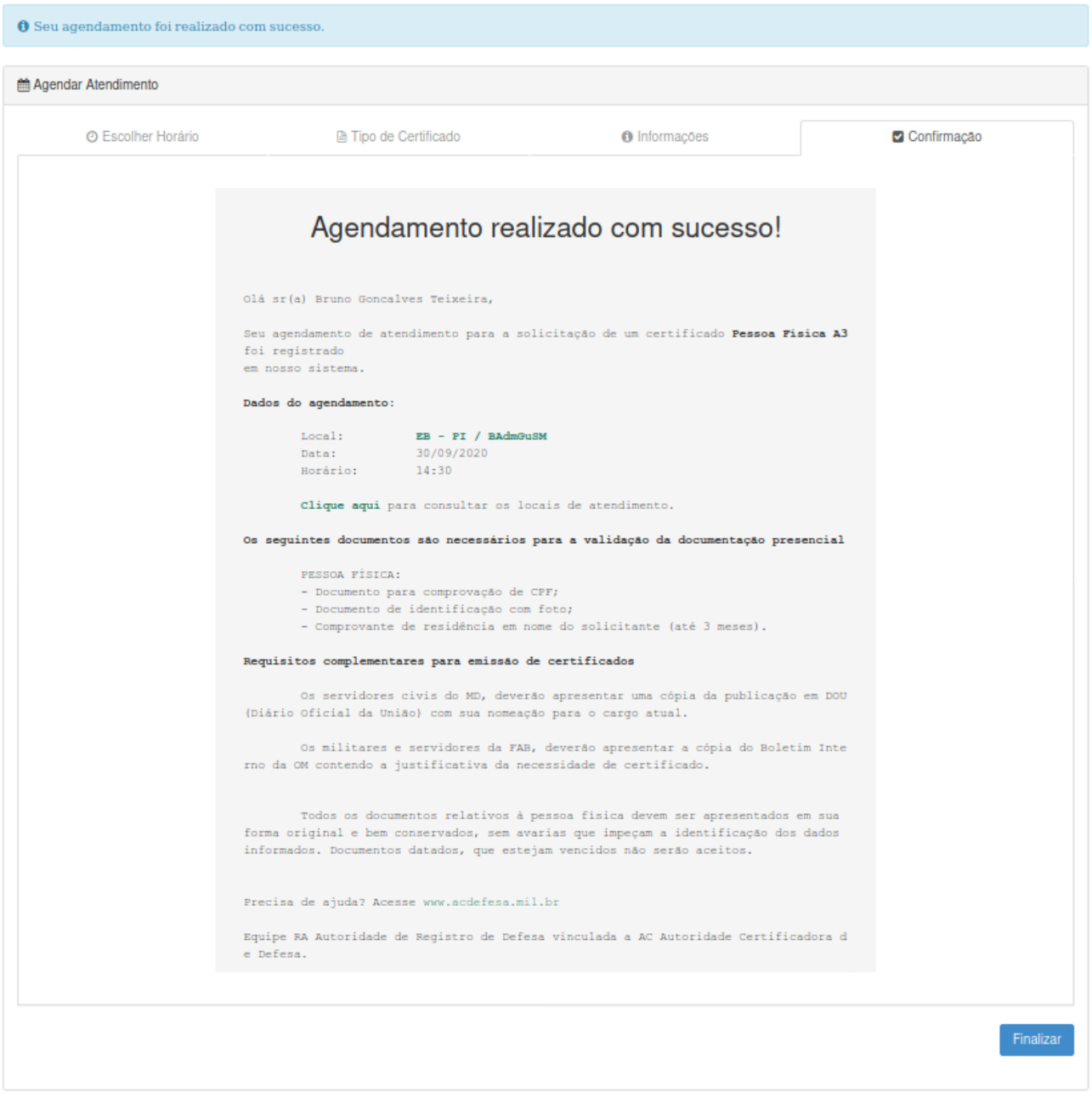

# NESTA PAGINA SE TODOS SEUS DADOS ESTIVEREM CORRETOS O AGENDAMENTO SERÁ CONFIRMADO

**CLIQUE EM FINALIZAR**